## **OBE Flowchart**

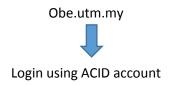

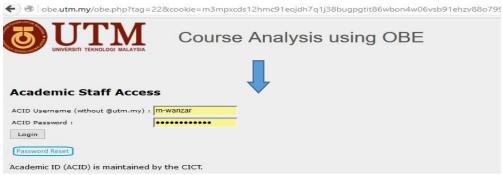

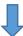

Insert section and serving faculty (if you have multiple faculties in one section, choose the most dominant faculty). Click NEXT

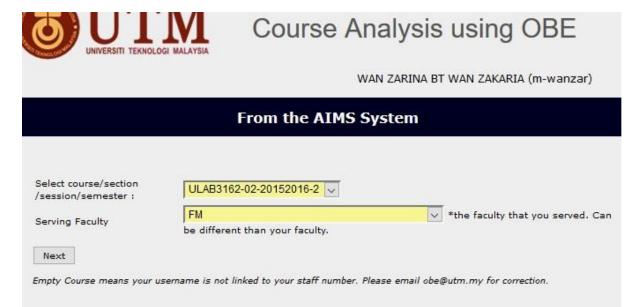

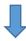

Step 2

For coordinators, you have to fill in Course Learning Outcome, Assessment Method and PO5 column from the course outline.

For instructors, you can import the available course outcome from course coordinator.

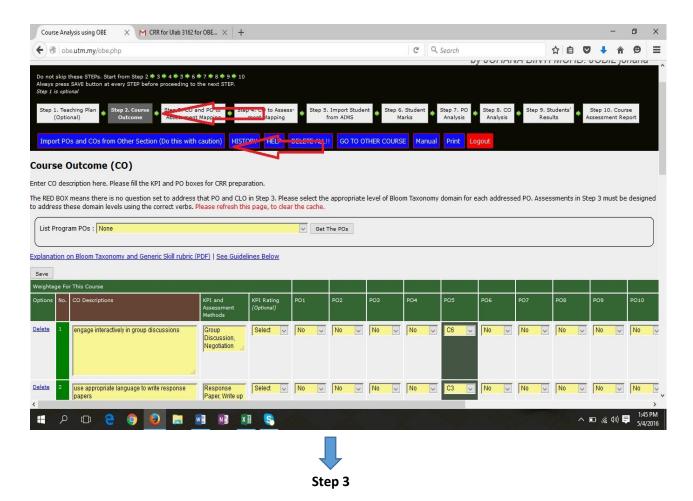

For coordinators, you have to insert the assessments according to CRR, determine course learning outcome and mark distribution

For instructors, it will be auto generated when you import course outline in Step 2.

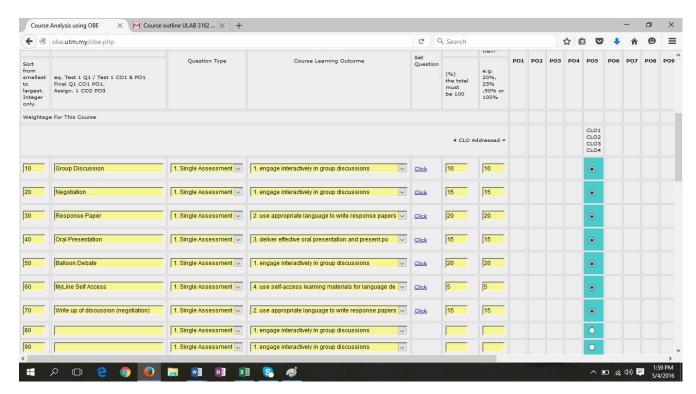

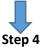

Just check

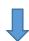

## Step 5 and Step 6

Click download to Excel. Copy marks from CRR according to columns.

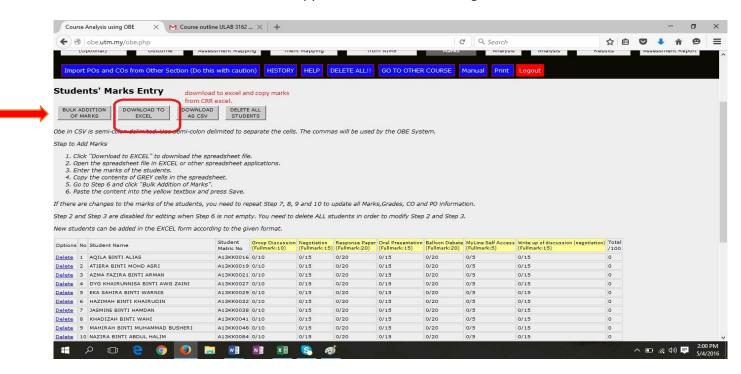

Once you have completed the OBE excel sheet, copy the grey areas- go back to OBE – click BULK ADDITION OF MARKS – paste the marks and click SAVE.

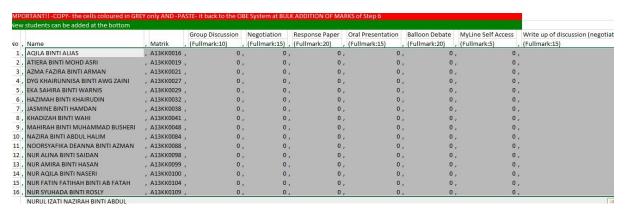

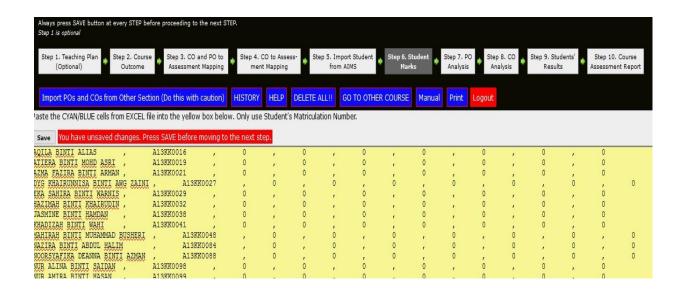

Step 7

Check marks of individual students. Scroll down to Summary of POs, and insert remarks for POS. Click SAVE.

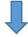

Step 8

Check CLO Analysis. Insert comment for each CQI. Click SAVE

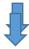

Step 9

## Check mark analysis

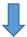

## Step 10 ( last step yayyyy!)

Complete Course Assessment Report – click SAVE and SUBMIT REPORT